**Drupal™** 

# Vue.js と Drupal 8 との連携 を学ぶ

### ハンズオンで Drupal を学ぶ勉強会

### **2017 年 4 月**

# 開催日 2017 年 4 月 12 日(水) 19:00-21:30

# 目次

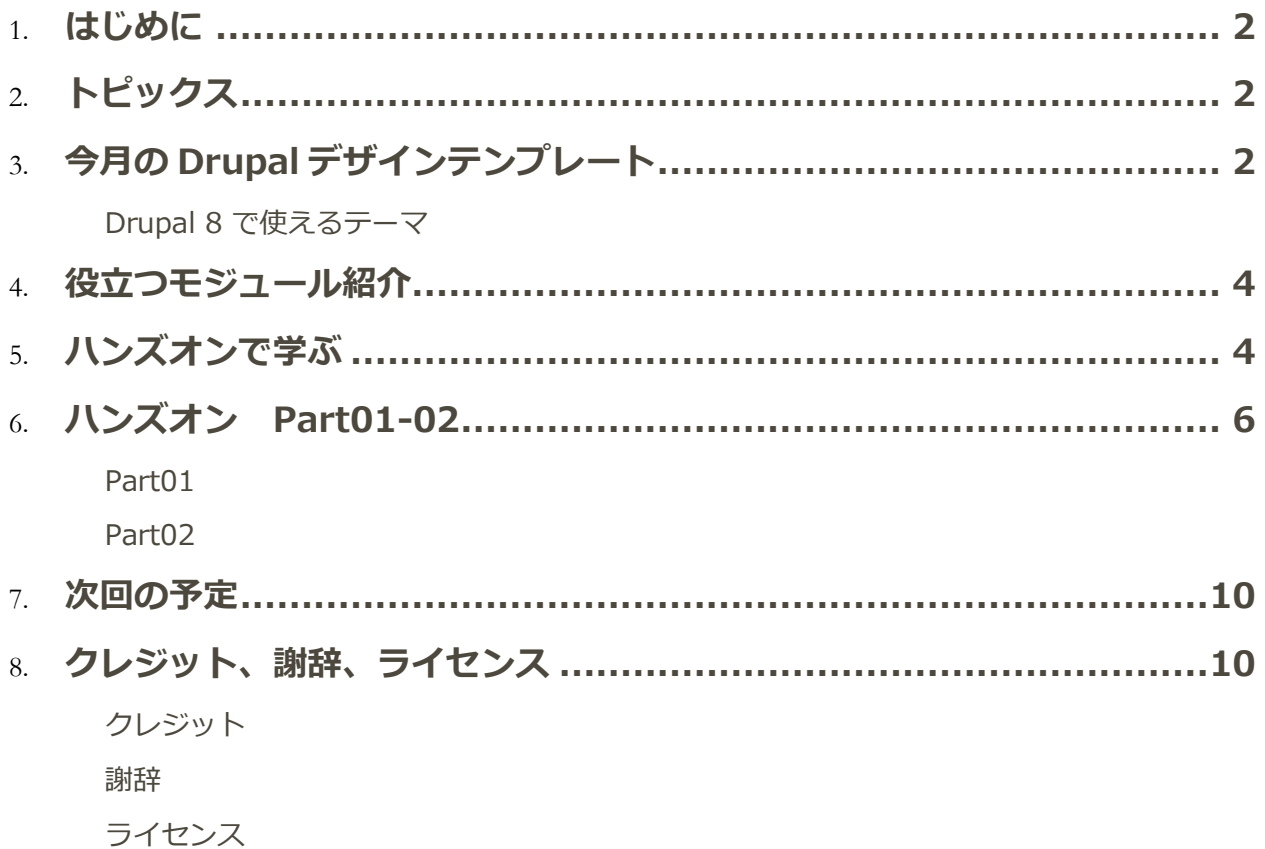

## <span id="page-2-0"></span>はじめに

Drupal のさまざま機能やモジュール、デザインテンプレートなどを実際のハンズオンで基礎から 学ぶ勉強会です。

<span id="page-2-1"></span>参加される皆さんと、一緒に勉強しながら Drupal の基礎を学ぶことを目的としており、参加さ れる皆さんの自主的な活動を基本とします。

トピックス

Dries さんのブログより

<span id="page-2-2"></span>あるコミュニティメンバーによる活動が問題化し、Drupal コミュニティのガバナンスを再検討す ることになりました。 詳細は http://buytaert.net/

<span id="page-2-3"></span>今月の Drupal デザインテンプレート

**Drupal 8 で使えるテーマ**

• Drupal8 W3CSS Theme <https://www.drupal.org/project/d8w3css>

### Drupal8 W3CSS Theme

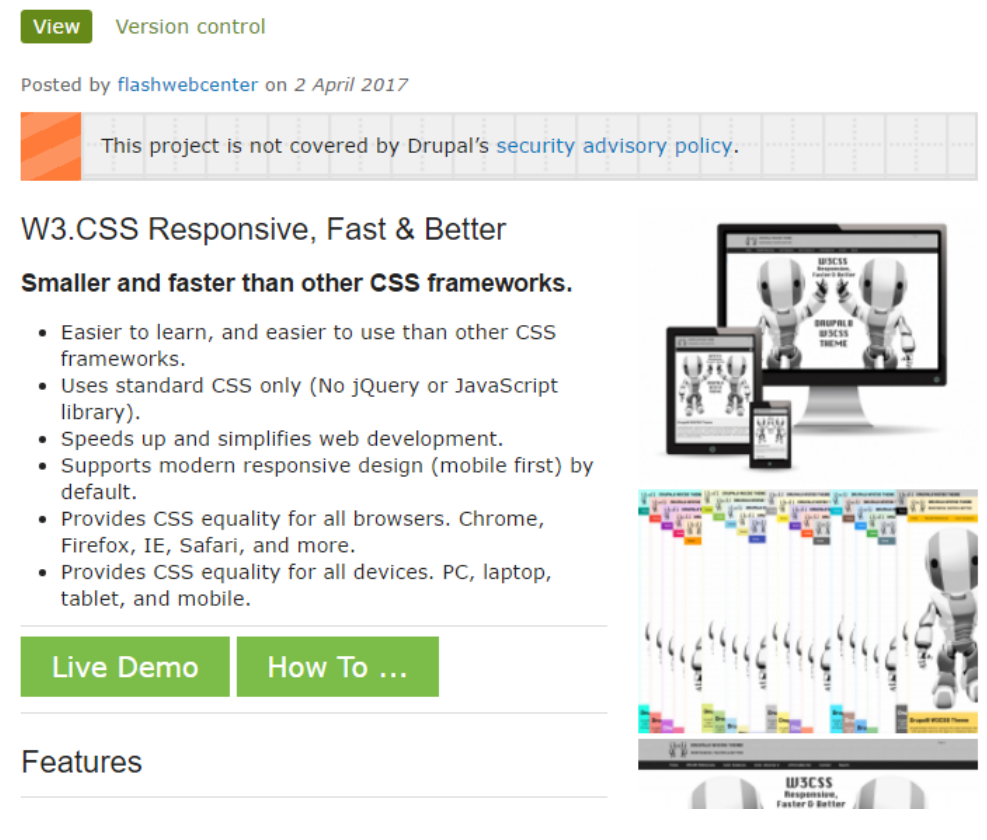

### Robotic Theme <https://www.drupal.org/project/robotic>

### **Robotic Theme**

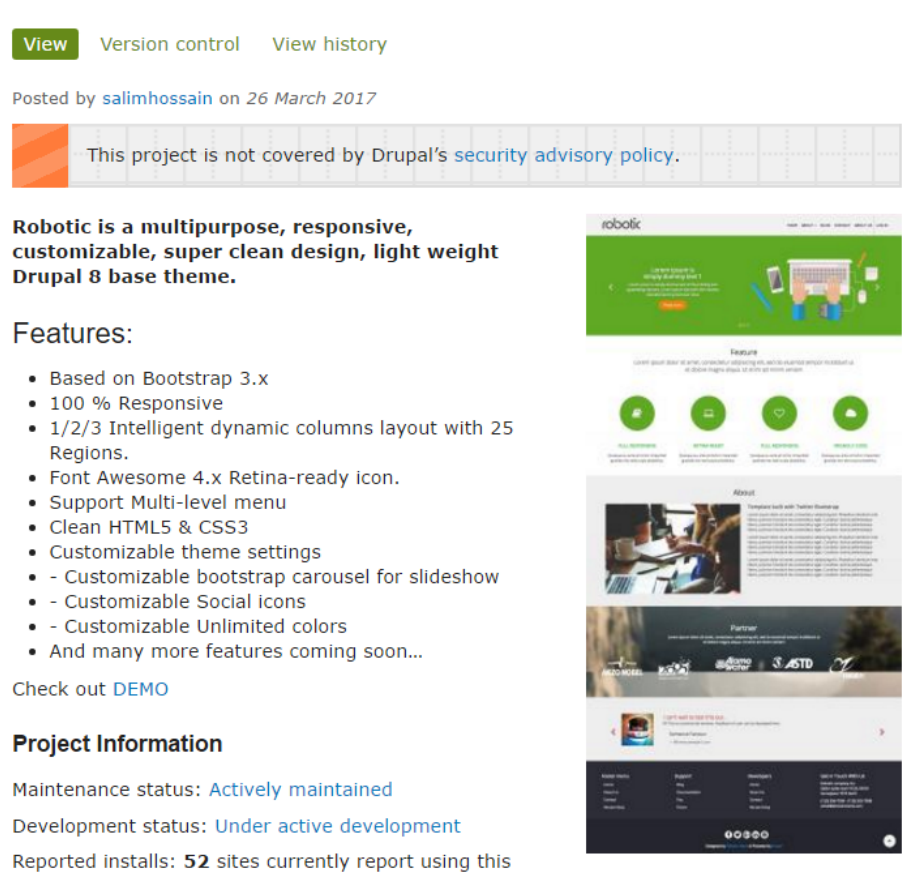

• Showcase Lite https://www.drupal.org/project/showcase\_lite

### Showcase Lite

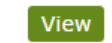

View Version control View history

Posted by skounis on 17 March 2017

Showcase Lite is a free mobile-first, Bootstrap 3 based theme for Drupal 8, based on our popular Premium Showcase+ theme distribution, which helps you create great looking business and product/service portfolio sites.

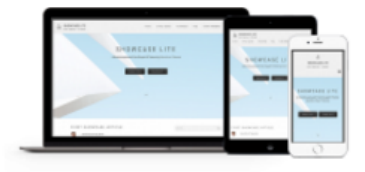

Showcase Lite is supported by More than (just) Themes, as part of our ongoing effort to make top quality themes available for Drupal 8.

# <span id="page-4-0"></span>役立つモジュール紹介

<span id="page-4-1"></span>今回はお休みです。

# ハンズオンで学ぶ

4月は Vue.js によるシングルページ Web アプリケーション (SPA) と Drupal 8 との連携 を学ぶハンズオンです。

サンプルチュートリアルとして以下のサイトのデータを Part1 から Part14 まで、実際にコ ードを入力しながら学びます。

• One Page App With Drupal 8 and Vue.js

<http://watch-learn.com/series/one-page-app-with-drupal-8-and-vuejs>

# One Page App With Drupal 8 and Vue.js - Part 01 - Intro To Vue.js

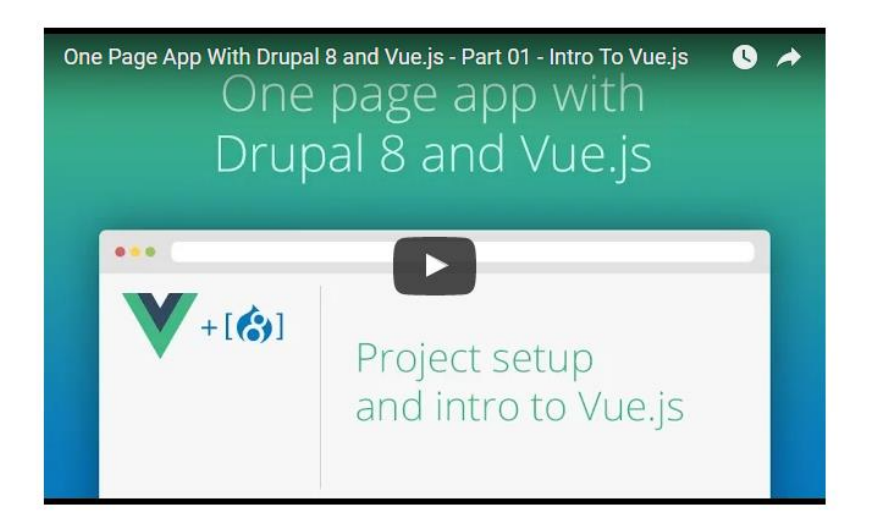

In this Drupal 8 and Vue.js video series we are going to be creating a one page app using Drupal 8 as backend and Vue.js as front end for our application.

• コードのダウンロード

### <https://github.com/ivandoric/one-page-app-with-drupal-and-vue>

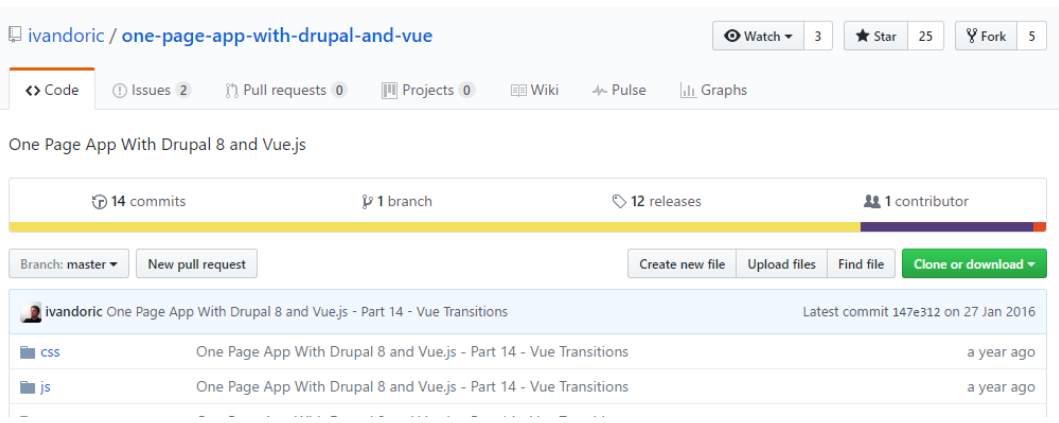

• ステップごとのダウンロード

### <https://github.com/ivandoric/one-page-app-with-drupal-and-vue/releases>

### One Page App With Drupal 8 and Vue.js - Part **14 - Vue Transitions** p ivandoric released this on 27 Jan 2016 In this episode of Drupal 8 and Vue.js tutorials I'm going to show you how you can make transitions between your components for better user experience. Checkout the video **Downloads** Source code (zip)

#### Source code (tar.gz)

### 動画は YouTube からダウンロードして PC で再生する方法が便利です。

### <https://youtu.be/ZSPwx0keJ5Q>

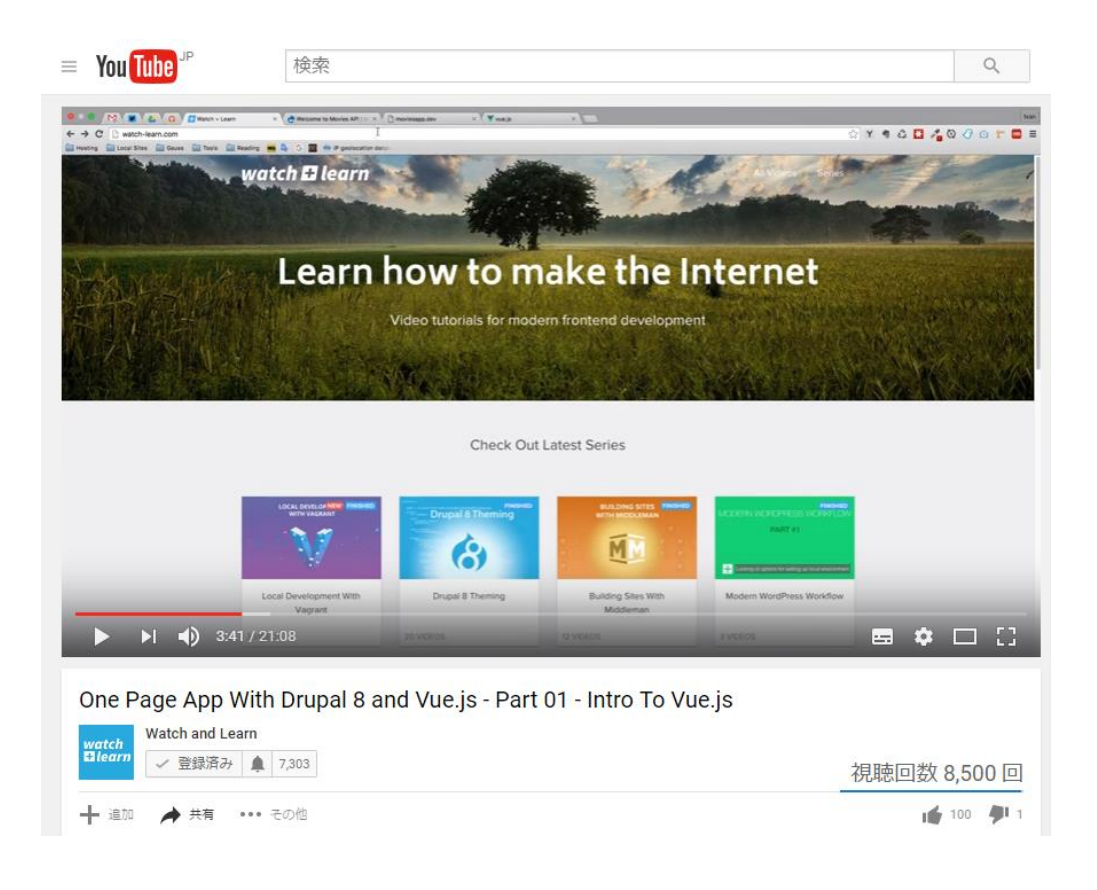

# <span id="page-6-0"></span>ハンズオン Part01-02

<span id="page-7-0"></span>動画の再生は、早送りで再生すると便利です。もし、YouTube で再生で字幕を使うようにすると 便利です。

### **Part01**

Part01 は本チュートリアルの概要、なぜ Drupal と Vue.js を組合わせて開発する概念とメリッ トやソースファイルの概要説明です。

今回のハンズオンでは、映画情報のコンテンツを Drupal 8 で登録し、そのデータを Drupal 8の Views と REST インターフェースで Vue.js のフロントエンドページから取得して画面に表示す るシステムです。

Drupal 8 は Simplytest (https://simplytest.me/ ) に各自インストールし、Vue.js のクライア ントはサイト本勉強会用の Google GCP クラウド上に構築し、AWS で稼働している Simplytest からデータを取得して表示させます。

#### *概念図*

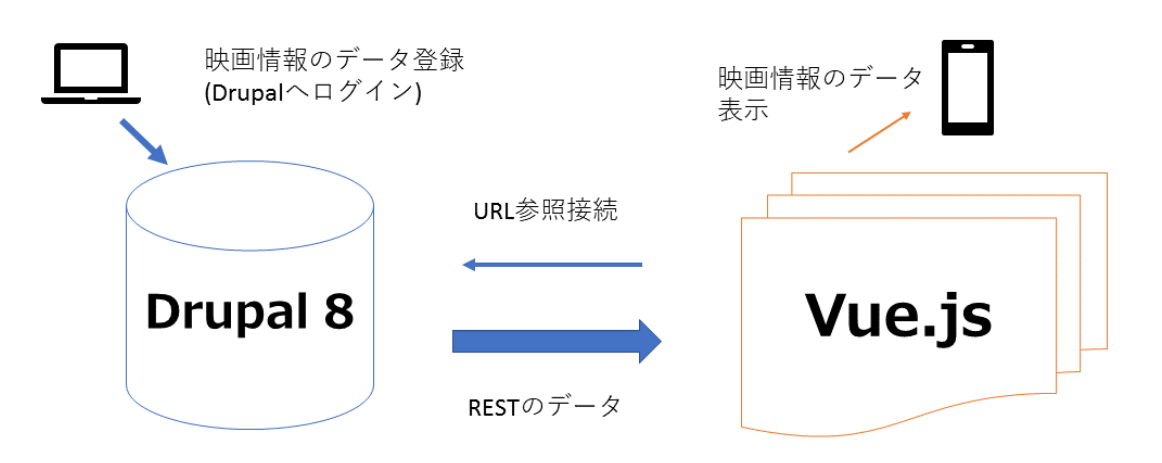

今回のハンズオンは Simplytest.meサイト上で実行 Google GCP クラウド上のサイト

フロントエンド側のビューを担うJavaScriptフレー ムワークとしてVue.js アプリケーションプラットフォームとして Node.js

この概念は、Drupal をバックエンドのコンテンツデータベースとして活用し、フロントエンドは さまざま開発環境(JS 系、Python ほか)でシステム構築可能です。

<span id="page-8-0"></span>クラウド上で、クラウドベンダーが提供しているセキュリティ対策も利用でき、安全なシステム が構築しやすくなると思います。

#### **Part02**

Drupal 8 側で、コンテンツタイプと Views の設定を行います。 サンプルコードで使っているデータベースのフィールド名などは、同じ名前で作成してくださ い。もし、変更した場合は、サンプルコードを修正します。

1)コンテンツタイプの追加 コンテンツタイプ名 Movies フィールド追加 テキスト プレーン ラベル Director 個数 1個 フィールド追加 テキスト プレーン ラベル Actors 個数 無制限 フィールド追加 画像 しんしん レベル Movie poster 個数 1個

2) コンテンツの追加 コンテンツタイプ名 Movies タイトル 本文 Director Actors Movie poster にデータを追加 同じ手順で、3つ作成します

3)モジュールの有効化 Web サービスの「HAL」「HTTP Basic Authentication」「Restful Web services | 「Serialization」を有効化

4)Views で新しい View を追加

View の名前 Movies API REST export settings を有効化 export path は api/movies Filter Criteria で追加 コンテンタイプ コンテンツタイプ選択 Movies

5) REST 出力を確認

### URL の最後に サイト名/api/movies

6)Goolge Chrome の場合、JSON の RAW データとパースデータ表示切り替え拡張を追加 JSON Formatter

[https://chrome.google.com/webstore/detail/json](https://chrome.google.com/webstore/detail/json-formatter/bcjindcccaagfpapjjmafapmmgkkhgoa?utm_source=chrome-app-launcher-info-dialog)[formatter/bcjindcccaagfpapjjmafapmmgkkhgoa?utm\\_source=chrome-app-launcher-info-dialog](https://chrome.google.com/webstore/detail/json-formatter/bcjindcccaagfpapjjmafapmmgkkhgoa?utm_source=chrome-app-launcher-info-dialog)

7)ソースコードの js/app.js を編集

最初の行にある api = URL "http……….." に上記5の URL を記入

8)Google Chrome の場合、拡張機能 Allow-Control-Allow-Origin を追加し実行させる [https://chrome.google.com/webstore/detail/allow-control-allow](https://chrome.google.com/webstore/detail/allow-control-allow-origi/nlfbmbojpeacfghkpbjhddihlkkiljbi?utm_source=chrome-app-launcher-info-dialog)[origi/nlfbmbojpeacfghkpbjhddihlkkiljbi?utm\\_source=chrome-app-launcher-info-dialog](https://chrome.google.com/webstore/detail/allow-control-allow-origi/nlfbmbojpeacfghkpbjhddihlkkiljbi?utm_source=chrome-app-launcher-info-dialog)

Vue.js 側で実行させると、以下のようなデータが表示されます

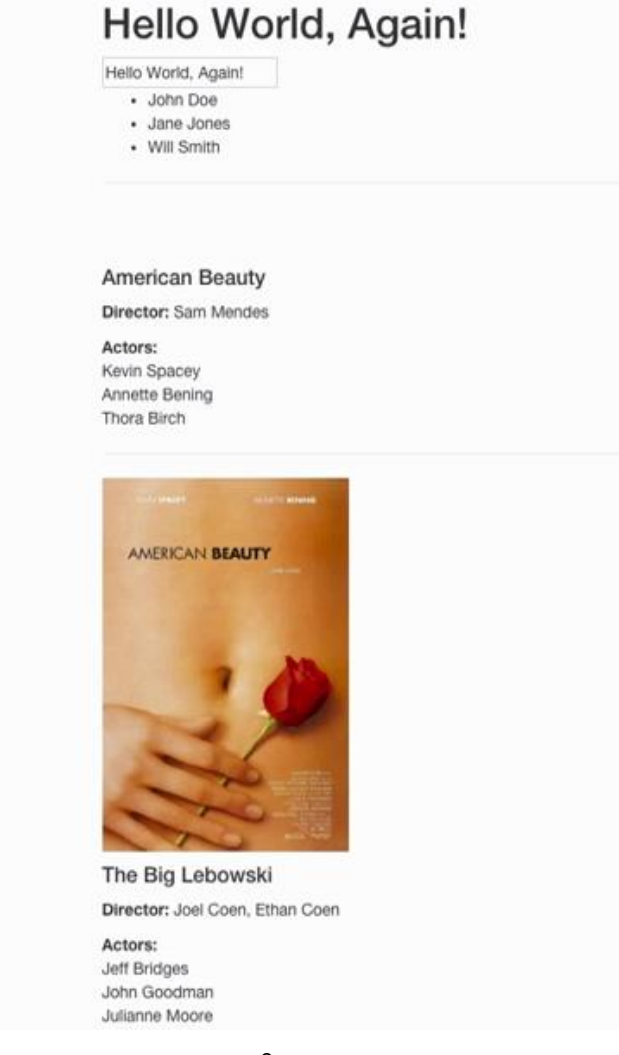

<span id="page-10-0"></span>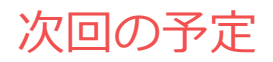

5 月 17 日(水)、かながわ県民センター7 階 709 号室です。内容は、4月の続きで、「one Page App with Drupal 8 and Vue.js Part 03」 からの予定です。

# <span id="page-10-2"></span><span id="page-10-1"></span>クレジット、謝辞、ライセンス

**クレジット**

**このマニュアル作者は、Gennai3株式会社の程田和義です。**

<span id="page-10-3"></span>お問合せ 電子メール [hodota@gennai3.co.jp](mailto:hodota@gennai3.co.jp) 電話 044-220-1588

#### **謝辞**

**本マニュアル作成は、主に以下のサイトを参考にしました。心より感謝いたします。**

<span id="page-10-4"></span>出典: [https://Drupal.org](https://drupal.org/)

### **ライセンス**

Drupal は Dries Buytaert による登録商標です。その他本マニュアルで使われている製 品および名称については、それぞれの所有者の商標または登録商標です。